NYS Unified Court System, Division of Technology

# Electronic Document Delivery System

Family Court User Guide for Court Clerks

June 2020

| Table of Contents                          |                                                                     |    |
|--------------------------------------------|---------------------------------------------------------------------|----|
| Introduction                               |                                                                     |    |
| •                                          | Benefits of Electronic Document Delivery System (EDDS)              | 2  |
| •                                          | Preparing Your Documents for Uploading to EDDS                      | 2  |
| •                                          | <u>Service</u>                                                      | 2  |
| •                                          | <u>Filing</u>                                                       | 2  |
| •                                          | Essential Proceedings Authorized for EDDS Submission                | 3  |
| •                                          | Motions Authorized for EDDS Submission in Non-Essential Proceedings | 3  |
| •                                          | Authorized Document Types for EDDS Submission                       | 3  |
| How to Submit Documents via EDDS (Sender): |                                                                     |    |
| •                                          | Step 1: Welcome                                                     | 5  |
| •                                          | Step 2: Getting Started                                             | 6  |
| •                                          | Step 3: Enter Your Information                                      | 7  |
| •                                          | Step 4: Select a Court                                              | 8  |
| •                                          | Step 5: Select Case Type                                            | 9  |
| •                                          | Step 6: Attach PDF Documents for Uploading                          | 10 |
| •                                          | Step 7: Review Your Information                                     | 11 |
| •                                          | Step 8: Thank You                                                   | 12 |
| •                                          | Step 9: Automated Receipt Confirmation Email                        | 13 |
| •                                          | Step 10-A: Email Confirming Acceptance and/or Filing of Documents   | 14 |
| •                                          | Step 10-B: Email Returning Documents for Correction                 | 15 |
| How t                                      | o Review Documents Submitted via EDDS (Clerk):                      | 16 |
| •                                          | Step 1: NYSCEF Home Page                                            | 16 |
| •                                          | Step 2: Login                                                       | 17 |
| •                                          | Step 3: Welcome                                                     | 18 |
| •                                          | Step 4: To-Do-List (select user group)                              | 19 |
| •                                          | Step 5: To-Do List (submissions list)                               | 19 |
| •                                          | Step 6: To-Do Item – Process Document (review documents)            | 20 |
| Steps for Processing Documents:            |                                                                     | 21 |
| •                                          | Step 7-A: To-Do Item – Process Document (comments)                  | 21 |
| •                                          | Step 7-B: To-Do Item – Process Document (process all documents)     | 21 |
| •                                          | Step 7-C: To-Do Item Complete                                       | 22 |
| <u>Ste</u>                                 | ps for Returning Documents:                                         | 23 |
| •                                          | Step 8-A: To-Do Item – Process Document (return all documents)      | 23 |
| •                                          | Step 8-B: Return Document                                           | 23 |
| •                                          | Step 8-C: Return Document Confirmation                              | 24 |
| After Document Is Reviewed and Processed   |                                                                     | 25 |
| Retrie                                     | ving a Processed Document:                                          | 26 |
| •                                          | Step 1-A: NYSCEF Home Page                                          | 26 |
| •                                          | Step 1-B: Document Search                                           | 26 |
| •                                          | Step 1-C: Search Results                                            | 27 |
| •                                          | Step 2-A: NYSCEF Home Page                                          | 28 |
| •                                          | Step 2-B: Container Search (select container and date)              | 29 |
| •                                          | Step 2-C: Container Search (submissions list)                       | 29 |
| •                                          | Step 2-D: Search Results                                            | 30 |

# **Introduction** (back to top)

The Electronic Document Delivery System (EDDS) was developed to ensure access to New York's courts for approved proceedings during the COVID-19 pandemic. EDDS provides secure and efficient electronic delivery of documents, eliminating the need for physical contact at the courthouse. EDDS serves as a "virtual post office" for attorneys, litigants, presentment agencies, probation departments, treatment service providers and other interested parties to submit documents to the court.

# Benefits of Electronic Document Delivery System (EDDS) (back to top)

- 1. Provides a secure method to electronically transmit documents
- 2. Enforces strict controls over document visibility
- 3. Includes comprehensive built-in virus checking
- 4. Tracks the sending/receiving of documents for audit purposes
- 5. Retains all documents in statewide content management system

Family Courts will continue to use current secure applications that are in place for certain case types including the LUC data-share for NYC abuse and neglect petitions, the Family Offense Advocate Assisted Program, and E-Share for original child support cases. The Electronic Document Delivery System provides an optional additional tool for the Family Courts to receive essential documents.

# Preparing Your Documents for Uploading to EDDS (back to top)

Your PDF document must comply with the following criteria:

- PDF/A
- Text Searchable (OCR)
- 1-inch margins
- Resolution of 200 dots per inch
- Flattened (if multi-layered)
- NOT password-protected or encrypted
- NOT contain any objects
- NOT have long file name

EDDS requires that all submitted documents conform to PDF/A specifications. EDDS will not accept documents that contain open action tags or JavaScript. Documents may not be accepted if the above specifications are not met.

# Service (back to top)

Document submission via EDDS does not constitute service of the document upon any other party. If service is required, you must serve by some other electronic means, including email or facsimile, and upload a Proof of Service document (i.e., Affidavit, Affirmation or Acknowledgement) with your submission.

# Filing (back to top)

Document submission via EDDS does not constitute filing, but you can request that your document is accepted for filing by checking the *Filing* box on the *Enter Your Information* screen [see How to Submit Documents via EDDS, Step 3: Enter Your Information]. After reviewing the document, the Court determines if the document meets established filing requirements and is suitable for filing, and you will get an email notifying you of whether your document is accepted for filing or not [see How to Submit Documents via EDDS, Step 10-A: Email Confirming Acceptance and/or Filing of Documents and Step 10-B: Email Returning Documents for Correction]].

# Essential Proceedings Authorized for EDDS Submission (back to top)

Commencing a new case by electronically submitting documents via EDDS is restricted only to approved pilot courts for the following essential proceeding types. [see How to Submit Documents via EDDS, Step 5: Select Case Type]:

# 1. Child Protective (NN, NA, AS, B, L, K) proceedings

Presentment agencies, attorneys and pro-se litigants can submit documents for new petitions, pre-petitions, requests for extensions of supervision, placement modifications, orders to show cause, 1028 applications, and other emergency applications.

\* In NYC, most original Abuse and Neglect petitions will continue to come through the LUC data-share.

# 2. Juvenile Delinquency (D, E, S) proceedings

Submitters may include presentment agencies such as Corporation Counsel or county attorneys, other agencies such as DSS or OCFS, and attorneys or self-represented litigants.

# 3. Emergency Family Offense (O) proceedings

The DIY Family Offense Advocate Assisted Petition Program will continue to be used for emergency proceedings when an advocate is working with the litigant. If there is no advocated involved, an attorney or self-represented litigant may use EDDS.

#### 4. Other Essential Matters

Orders to Show Cause and stipulations may be submitted on various Family Court case types that are deemed to be of an essential and emergency nature.

#### Motions Authorized for EDDS Submission in Non-Essential Proceedings (back to top)

Electronically submitting motion documents via EDDS is authorized in essential and non-essential proceedings, but is restricted to <u>existing cases</u> only [see How to Submit Documents via EDDS, <u>Step 5</u>: <u>Select Case Type</u>].

# Authorized Document Types for EDDS Submission (back to top)

- 1. Pre-petitions
- 2. Petitions
- 3. Motions
- 4. Orders to Show Cause (OTSC)
- 5. Stipulations
- 6. Notice of Entry
- 7. Notice of Appeal

If you are unsure whether your documents are authorized for submission via EDDS, contact the applicable Court or Judicial District Office to confirm before submitting. To find court contact information, use the Court Locator on the Unified Court System's public webpage at:

http://www.nycourts.gov/courts/index.shtml, choose the county and court type from the drop-down menus, and then click the *Find the Court* button.

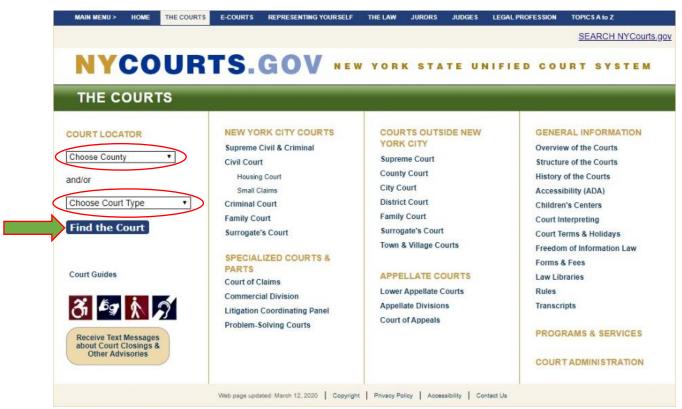

# **How to Submit Documents (Sender)**

Each Family Court will identify their targeted EDDS document submitters (i.e., attorneys, litigants, presentment agencies, probation departments, treatment service providers, etc.) and provide them with the following instructions on how to electronically submit documents.

Step 1: Welcome (back to top)

Visit the Electronic Document Delivery System submission webpage at: <a href="https://iappscontent.courts.state.ny.us/NYSCEF/live/edds.htm">https://iappscontent.courts.state.ny.us/NYSCEF/live/edds.htm</a> and click on the *Family Court* link to enter the site.

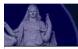

# New York State Unified Court System

# Electronic Document Delivery System: Welcome

This site lets you electronically deliver documents to the courts and — during the COVID—19 public health emergency — file documents electronically in many courts that do not usually permit electronic filing. For more detailed information, view the **EDDS Notice** or the **EDDS FAQ** page.

To help you with the delivery of your documents, please choose the location where you would like to send your documents, then follow the screens for additional directions. For information about which legal matters are handled by the various courts of New York State, visit Which court should I go to?

# Select the court you want to deliver your documents to:

City Court - Civil (outside NYC)

City Court - Criminal (outside NYC)

Civil Court - New York City

County Court - Criminal Term (outside NYC)

Court of Claims

District Court - Civil Term (Nassau/Suffolk)

District Court - Criminal Term (Nassau/Suffolk)

Family Court

Supreme Court - Criminal Term (Inside NYC)

Supreme Court - Civil Term (limited availability for certain courts and case types. Read more ...)

Surrogate's Court

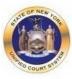

#### Please Note

- 1. A document sent through the Electronic Document Delivery System (EDDS) with a request for filing should be treated as "filed" only upon receipt of notice from the court clerk or County Clerk (or upon publication of notice on a County Clerk webpage) that the document has been accepted for filing. Filing through the EDDS does not constitute service upon any other party.
- By order of the Chief Administrative Judge, documents accepted for filing through EDDS must be served on other parties by email, facsimile, or other electronic means.
- EDDS should NOT be used for the filing of emergency applications. For information on filing such applications please contact the court directly.

#### **Step 2:** Getting Started (back to top)

After reading the instructions, click the Next button to begin your submission.

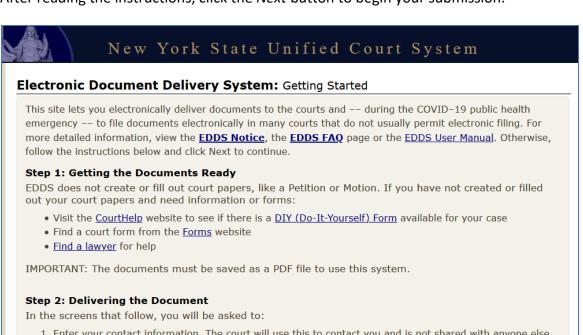

- 1. Enter your contact information. The court will use this to contact you and is not shared with anyone else.
- 2. Check the box if you are requesting that the documents be filed by the court clerk.
- 3. Select the court you want to deliver your documents to.
- 4. Pick the kind of case your documents are for.
- 5. Upload the document you are sending. You can upload more than one PDF document.
- 6. Electronically deliver the documents to court.

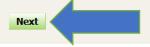

# Step 3: Enter Your Information (back to top)

Enter your name and contact information, case information, and briefly explain why you are submitting the document(s). You must complete all fields marked with an asterisk (\*). You can enter "Unknown" or "Not Applicable" in the *Case Number* and *Case Title* fields if this is a new proceeding. Check the *Filing* box if you want the document(s) filed by the court. Then, click the *Next* button to continue.

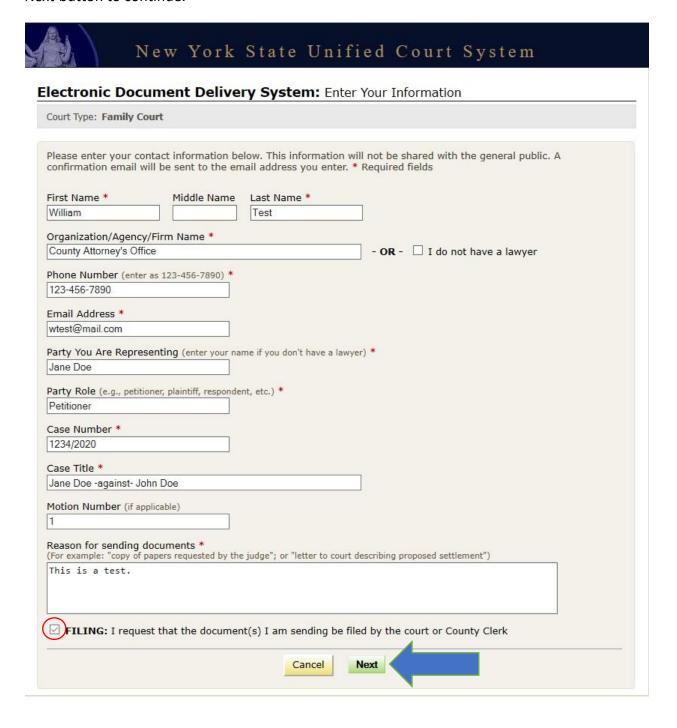

# **Step 4:** Select a Court (back to top)

Scroll through the list to select the county where you want to submit your document(s). Click the *Next* button to continue.

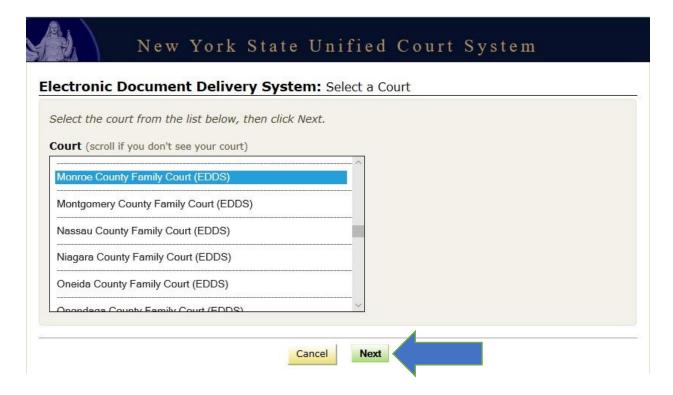

# **Step 5:** Select Case Type (back to top)

Select the case type from the drop-down list. Click the *Next* button to continue.

• If submitting documents to commence an approved essential proceeding, select the applicable case type [see <u>Essential Proceedings Authorized for EDDS Submission</u>].

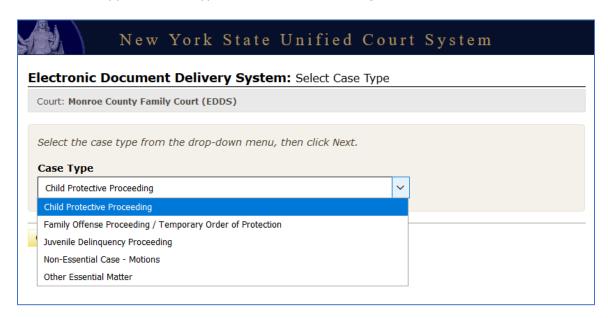

If submitting motion documents in an existing case that is not an approved essential proceeding, select "Non-Essential Case – Motions" as the case type [see Motions Authorized for EDDS Submission in Non-Essential Proceedings].

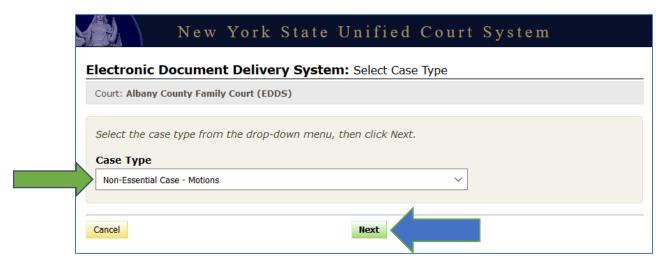

# **Step 6:** Attach PDF Documents for Uploading

(back to top)

Select the *Document Type* you are submitting from the drop-down list and click the *Browse...* button to upload your PDF file. You may also enter a *Document Description*. If you have more than five documents to submit, click the *Add More Documents* button. Click the *Next* button to continue.

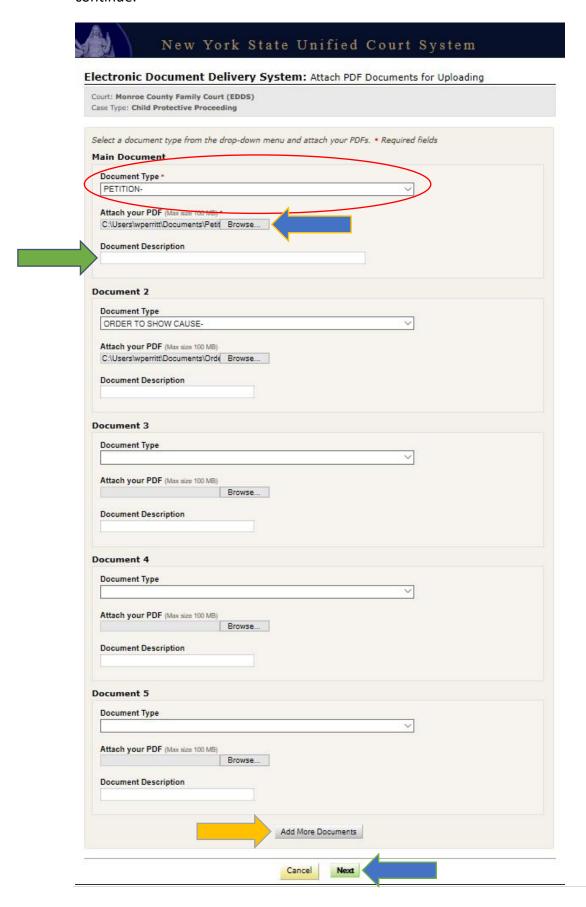

# Step 7: Review Your Information (back to top)

Review the information you entered. Click the *Change My Information* link to correct your contact information. Click the *Cancel* button and start over to change any other information. Click the *Send Documents* button to finish the submission.

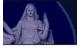

# New York State Unified Court System

# Electronic Document Delivery System: Review Your Information

Review your contact information and the documents ready to be sent.

- 1. To change your contact information, click the "Change My Information" link below
- 2. To change the court, case type, or documents, you MUST click cancel and start over

Court: Monroe County Family Court (EDDS)
Case Type: Child Protective Proceeding

Document(s) ID: NLTF01

# Your Information Name: William Test

Organization/Agency/Firm Name: County Attorney's Office

Email Address: wtest@mail.com

Phone: 123-456-7890
Represented Party: Jane Doe
Party Role: Petitioner
Case Number: 1234/2020

Case Title: Jane Doe -against- John Doe

Motion Number: 1

Reason for sending documents: This is a test.
Filing: I would like my document(s) to be filed

Change My Information

#### Documents Ready to be Sent

| To view a document, click the <b>Document Type</b> link |            |          |
|---------------------------------------------------------|------------|----------|
| Document                                                |            | Fee      |
| PETITION-                                               |            | \$0.00   |
| ORDER TO SHOW CAUSE-                                    |            | + \$0.00 |
|                                                         | Total Fees | \$0.00   |

### If all your information is correct, click the button below to send the documents listed above.

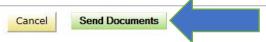

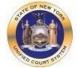

#### Please Note

- A document sent through the Electronic Document Delivery System (EDDS) with a request for filing should be treated as filed only upon receipt of notice from the court clerk or County Clerk (or upon publication of notice on a County Clerk webpage) that the document has been accepted for filing. Filing through the EDDS does not constitute service upon any other party.
- By order of the Chief Administrative Judge, documents accepted for filing through EDDS must be served on other parties by email, facsimile, or other electronic means.
- EDDS should NOT be used for the filing of emergency applications. For information on filing such applications please contact the court directly.

# Step 8: Thank You (back to top)

Click the *Print* button to print this screen. You can also click the *Send Another Document* button to begin a new submission.

NOTE: You may need to reference your *Document ID* in future communications with the court. It is strongly recommended that you print this screen by clicking the *Print* button and/or make a note of your *Document ID* before exiting the screen.

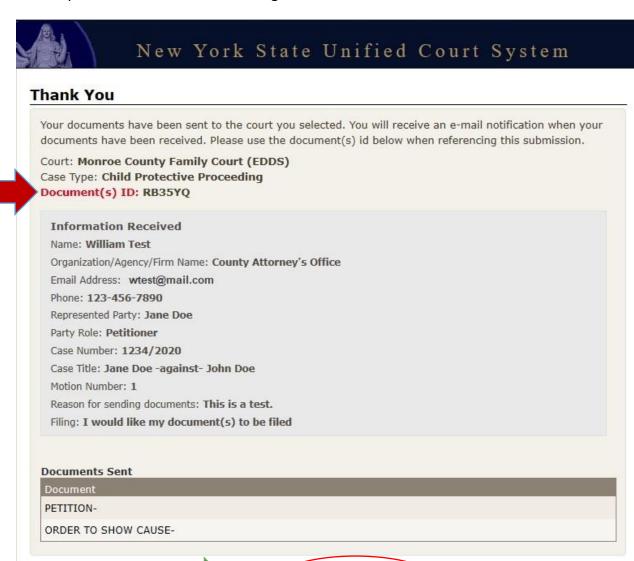

Send Another Document

Print

# Step 9: Automated Receipt Confirmation Email (back to top)

Once you have successfully submitted your documents, you will get an automated email confirming receipt by the court [see example below].

After reviewing your submission, the court may either accept your documents [see Step 10-A: Email Confirming Acceptance and/or Filing of Documents] or return them for correction if a problem is identified [see Step 10-B: Email Returning Documents for Correction]. If you checked the Filing box on the Enter Your Information screen [see Step 3: Enter Your Information], the court will also determine if your submission meets established filing requirements and will process your documents for filing if appropriate.

# **Monroe County Family Court (EDDS)**

Notification of Receipt

05/15/2020

On 05/15/2020, the EDDS System received the documents listed below from submitter William Test, <a href="wtest@mail.com">wtest@mail.com</a>. Please keep this notice for your records.

#### **Sender Information**

#### Document(s) ID: RB35YQ

Case Number: 1234/2020

Case Title: Jane Doe -against- John Doe

Motion Number: 1
Name: William Test

Organization/Agency/Firm Name: County Attorney's Office

Represented Party: Jane Doe
Party Role: Petitioner
Phone Number: 123-456-7890
Email Address: wtest@mail.com
Note: This is a test.

# **Documents Received**

| Document             | Received<br>Date |
|----------------------|------------------|
| PETITION-            | 05/15/2020       |
| ORDER TO SHOW CAUSE- | 05/15/2020       |

#### Receiver Contact Information

Receiver Name: Monroe County Family Court (EDDS)

Receiver Address:

Receiver Email Address: MonroeFamilyCourt@nycourts.gov

Note - this email address is for correspondence only - No documents will be accepted through this email address.

# Step 10-A: Email Confirming Acceptance and/or Filing of Documents (back to top)

If your documents are accepted by the court, you will receive a second email, which will include important information about your submission and directions regarding how to proceed with your case [see example below]. If you do not receive a second email from the court, you may contact the court using the email address found in the email confirming receipt of your submission [see Step 9: Automated Receipt Confirmation Email], but do not use this email address to send documents to the court. It is for correspondence purposes only.

# Monroe County Family Court (EDDS)

Comment Added to Case 05/19/2020

#### Comment from Court User - John Q Clerk

Documents are accepted for filing. Hearing is scheduled on 5/15/2020 at 10:00AM via Skype for Business. Login link: https://meet.lync.com/nycourts/jqclerk/1abc2xyz

#### Sender Information

#### Document(s) ID: RB35YQ

Case Number: 1234/2020

Case Title: Jane Doe -against- John Doe

Motion Number: 1
Name: William Test

Organization/Agency/Firm Name: County Attorney's Office

Represented Party: Jane Doe
Party Role: Petitioner
Phone Number: 123-456-7890
Email Address: wtest@nycourts.gov

Note: This is a test.

#### **Document Information**

Document Type: **PETITION**-Filed Date: **05/19/2020** 

#### **Receiver Contact Information**

Receiver Name: Monroe County Family Court (EDDS)

Receiver Address:

Receiver Email Address: MonroeFamilyCourt@nycourts.gov

Note - this email address is for correspondence only - No documents will be accepted through this email address.

NOTE: The sending and/or receipt of any documents through the courts Electronic Document Delivery System (EDDS) does not constitute service upon any other party, nor does it constitute filing of those documents with the court or County Clerk.

# **Step 10-B:** Email Returning Documents for Correction (back to top)

If your documents are returned for correction by the court, you will receive a second email, which will include important information about your submission and directions regarding how to proceed with your case [see example below]. If you do not receive a second email from the court, you may contact the court using the email address found in the email confirming receipt of your submission [see Step 9: Automated Receipt Confirmation Email], but do not use this email address to send documents to the court. It is for correspondence purposes only.

# Monroe County Family Court (EDDS)

# DOCUMENT RETURNED FOR CORRECTION 05/19/2020

Regarding Document(s) ID RB35YQ, the court has not accepted the document(s) you sent for the following reason:

The Affirmation in Support of your Order to Show Cause is not signed by the affiant.

Resubmit your document after the affiant has signed it.

#### If instructed to resend a new document, you must start the process from the beginning.

IMPORTANT: If you are re-sending a document that you have already paid for, you must choose the "Fee Previously Paid' option and include the original Document(s) ID that was sent to you with the original submission or you may be charged again.

#### Sender Information

#### Document(s) ID: RB35YQ

Case Number: 1234/2020

Case Title: Jane Doe -against- John Doe

Motion Number: 1 Name: William Test

Organization/Agency/Firm Name: County Attorney's Office

Represented Party: Jane Doe Party Role: Petitioner Phone Number: 123-456-7890

Email Address: wtest@nycourts.gov

Note: This is a test.

#### Documents Returned on 05/19/2020 09:33 AM

| Document             | Filed Date |
|----------------------|------------|
| ORDER TO SHOW CAUSE- | 05/15/2020 |

#### Receiver Contact Information

Receiver Name: Monroe County Family Court (EDDS)

Receiver Address:

Receiver Email Address: MonroeFamilyCourt@nycourts.gov

Note - this email address is for correspondence only - No documents will be accepted through this email address.

# **How to Review Submitted Documents (Clerk)**

You can review and process documents submitted via EDDS in the court's EDDS To-Do List as follows:

**Step 1:** NYSCEF Home Page (back to top)

Go to the NYSCEF website at: <a href="https://iapps.courts.state.ny.us/nyscef/HomePage">https://iapps.courts.state.ny.us/nyscef/HomePage</a> and click the EDDS Court Processing link.

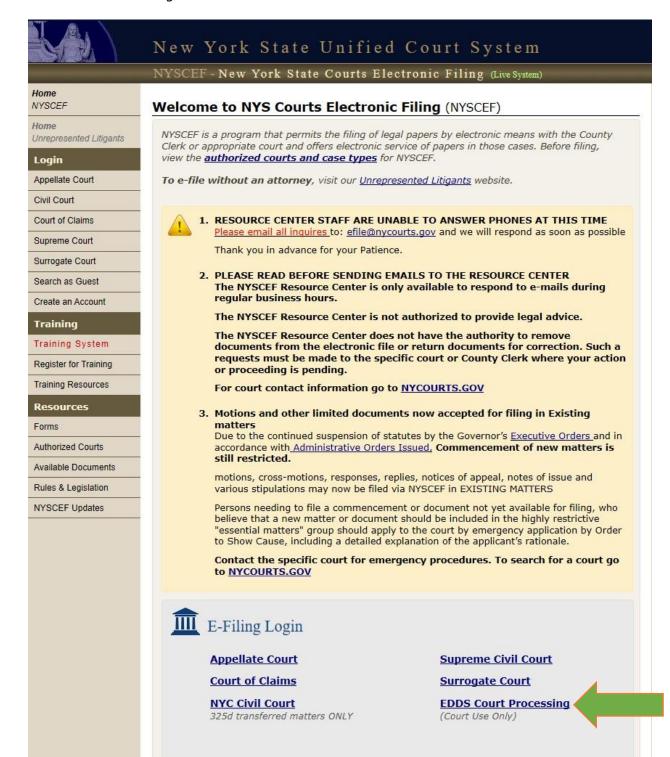

# Step 2: Login (back to top)

On the NYSCEF Login page (<a href="https://iapps.courts.state.ny.us/nyscef/Login">https://iapps.courts.state.ny.us/nyscef/Login</a>), enter your *User Name* and *Password* and click the *Login* button.

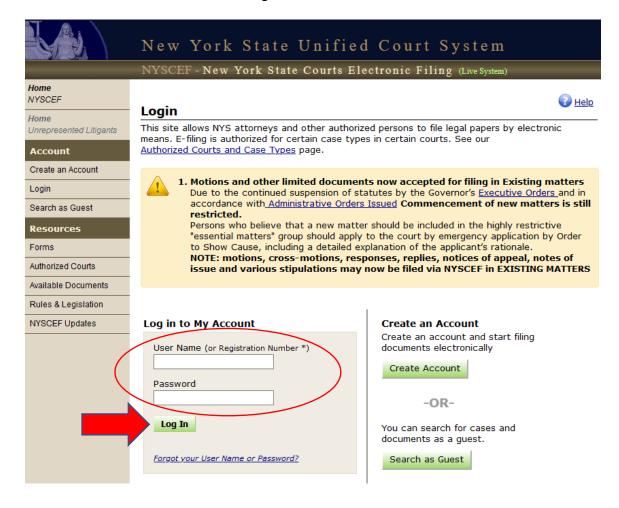

Step 3: Welcome (back to top)

Click the EDDS To-Do List link in the Clerks menu.

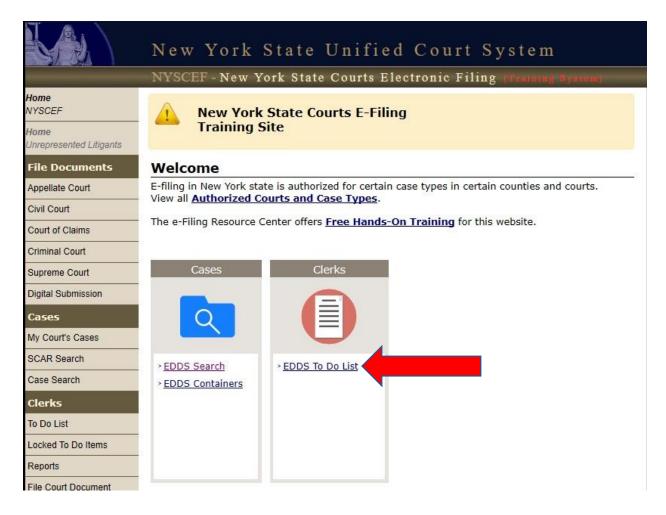

# **Step 4:** To-Do-List (select user group) (back to top)

Select the applicable user group in the *User Group* drop-down list. [NOTE: Most family courts have only one user group called *Intake (EDDS)*.] Click the *Find To-Do Items* button to display a list of submissions to the court via EDDS.

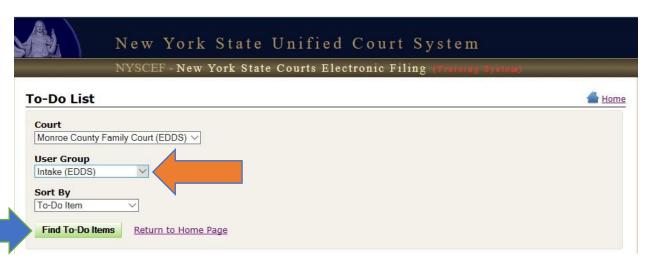

Step 5: To-Do List (submissions list) (back to top)

The submissions list is displayed below the selection options. Click the *Approve Document* link in the *To-Do Item* column to begin processing the submission.

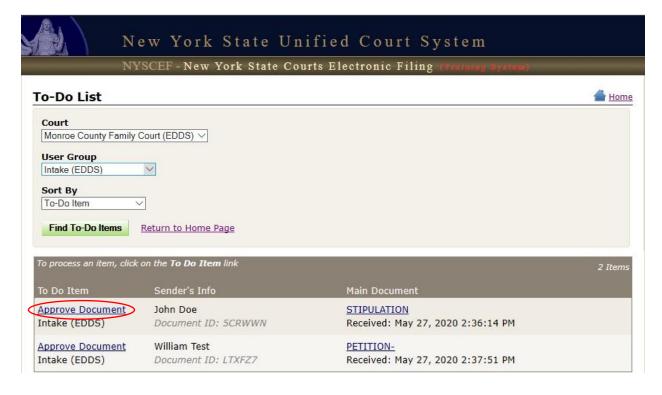

# **Step 6:** To-Do Item – Process Document (review documents) (back to top)

To view a document, click the document name link (e.g., MOTION, PETITION, STIPULATION, ORDER TO SHOW CAUSE, etc.) in the *Document* column, and the PDF document opens in a new browser window. After reviewing the documents, click the *Process All Documents* button to process all documents associated with the submission, or click the Return All Documents button to return all documents associated with the submission. Verify that the case number is correct. If not, enter the correct number in the *Case Number* field. Note the assigned *Document ID* for entry in UCMS and to search NYSCEF for the documents after they are processed. Check the *Stamp* box to apply a file stamp to a document if desired.

NOTE: Save the PDF files to your computer. Attach them to the corresponding docket in UCMS. Then, delete the PDF files from your computer to prevent unauthorized access to confidential information that may be contained in documents.

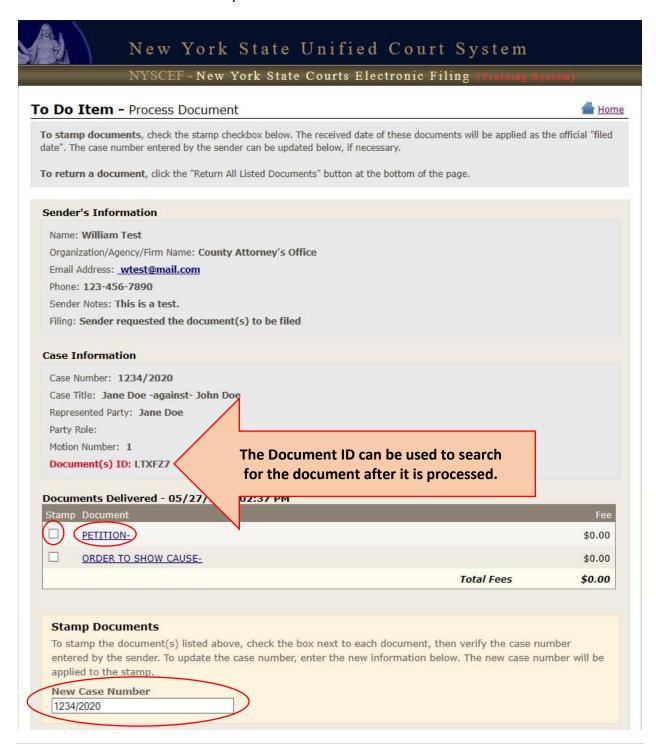

#### \*\*\*AT THIS POINT IN THE PROCEDURE\*\*\*

- If processing the documents, go to Steps 7-A, 7-B and 7-C.
- If returning the documents, go to Steps 8-A, 8-B and 8-C.

# **Steps for Processing Documents:**

**Step 7-A:** To-Do Item – Process Document (comments) (back to top)

Add Internal Note is not applicable for EDDS submissions and should be left blank. Add Comment to Case is an optional field used only to add comments to email sent to the document submitter when the document is processed [see How to Submit Documents via EDDS, Step 10-A: Email Confirming Acceptance and/or Filing of Documents]. If a comment is entered, leave the Email Comment to Sender box checked and the Public Comment radio button selected. (The Internal Comment radio button is not used for EDDS submissions and should not be selected.) Comments for processed documents may include confirmation that the document was processed and accepted for filing and/or additional information and instructions regarding further court proceedings [see example below]. Proceed to Step 7-B: To-Do Item – Process Document (process all documents).

NOTE: Comments for documents that are returned are not entered here. They are entered on the *Return Document* screen [see Step 8-B: Return Document].

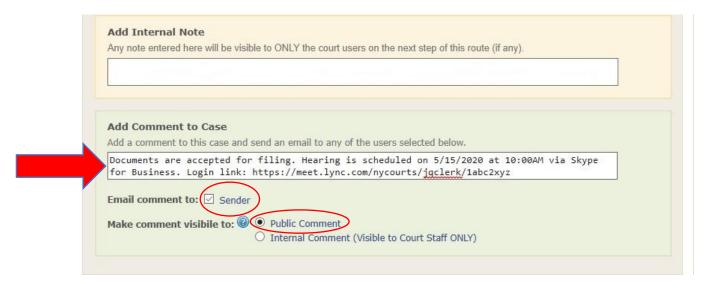

Step 7-B: To-Do Item – Process Document (process all documents) (back to top)

Click the *Process All Listed Documents* button to process all documents associated to the submission. Proceed to *Step 7-C: To-Do Item Complete*.

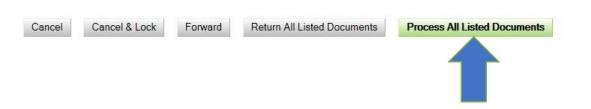

# **Step 7-C:** To-Do Item Complete (back to top)

After the document is processed, confirmation displays on the *To-Do Item Complete* screen. Document processing is now complete.

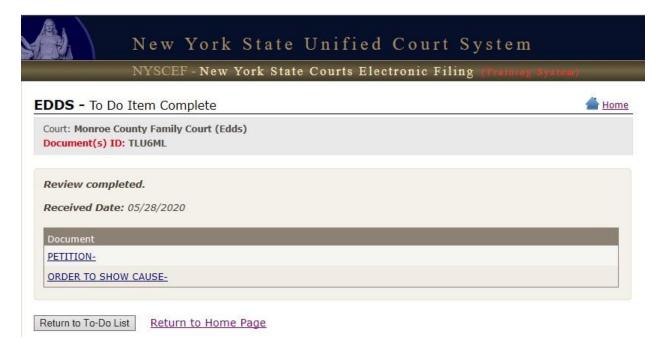

# **Steps for Returning Documents:**

**Step 8-A:** To-Do Item – Process Document (return all documents) (back to top)

Click the *Return All Listed Documents* button to return all the documents associated to the submission for correction. Proceed to *Step 8-B: Return Document*.

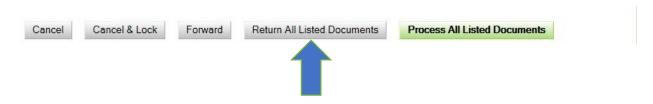

Step 8-B: Return Document (back to top)

Enter a reason why the documents are being returned in the *Reason for Return* field, which is included in the automated email sent to the document submitter [see How to Submit Documents via EDDS, Step 10-B: Email Returning Documents for Correction]. Click the *Return All Listed Documents* button. Proceed to Step 8-C: Return Document Confirmation.

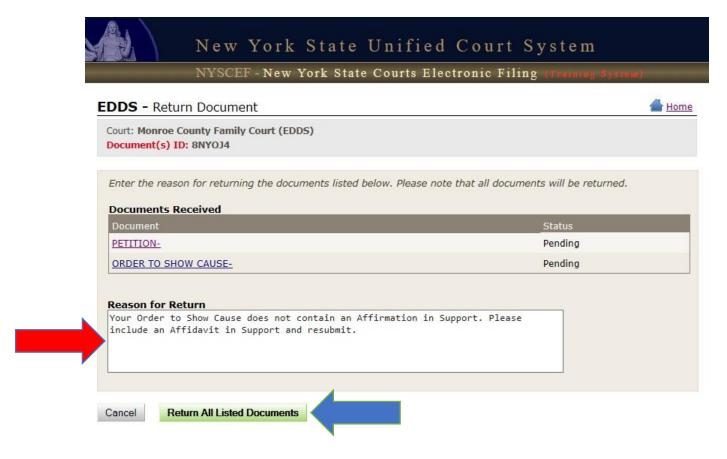

# **Step 8-C:** Return Document Confirmation (back to top)

After the document is returned, confirmation displays on the *Return Document Confirmation* screen. Document return is now complete.

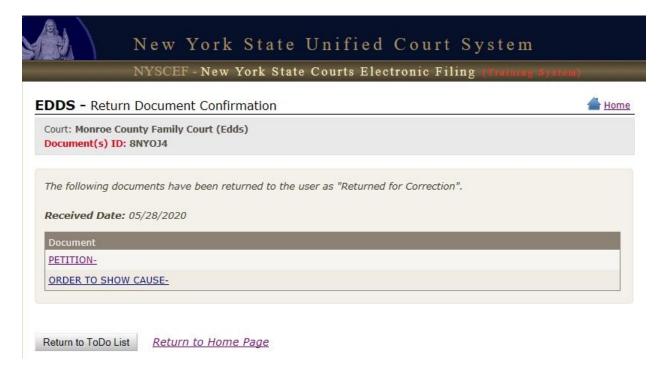

# After the Document Is Reviewed and Processed (back to top)

Complete the following tasks in UCMS-Family after the document review is completed:

For essential proceeding submissions:

- 1. Docket the case if necessary
- 2. Attach the downloaded PDF document to the appropriate UCMS docket
- 3. Enter the EDDS Document ID in the appropriate remarks field for future reference
- 4. Delete the downloaded PDF document from your computer
- 5. Schedule the first appearance and send out notification to the parties
- 6. Proceed as normally

For motion submissions in existing cases:

- 1. Enter the motion in UCMS
- 2. Attach the downloaded PDF document to the appropriate UCMS docket
- 3. Enter the EDDS Document ID in the appropriate remarks field for future reference
- 4. Delete the downloaded PDF document from your computer
- 5. Schedule an appearance and send out notification to the parties if required
- 6. Proceed as normally

# **Retrieving a Processed Document**

You can retrieve processed EDDS documents using either the *EDDS Search* link (*see* Steps 1-A to 1-C) or the *EDDS Containers* link (*see* Steps 2-A to 2-D) on the NYSCEF home page as follows:

**Step 1-A:** NYSCEF Home Page (back to top)

To search by Document ID, click the EDDS Search link in the Cases menu.

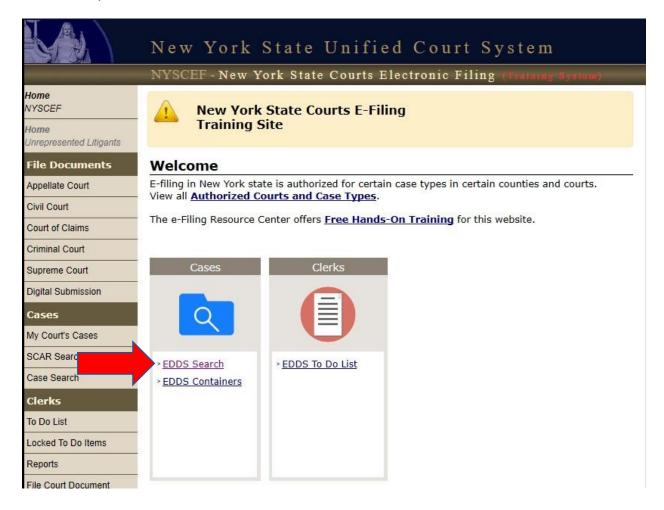

**Step 1-B:** Document Search (back to top)

Enter the *Document ID* [see How to Review Documents Submitted via EDDS, Step 6: To-Do List (review documents)]. Click the *Search* button.

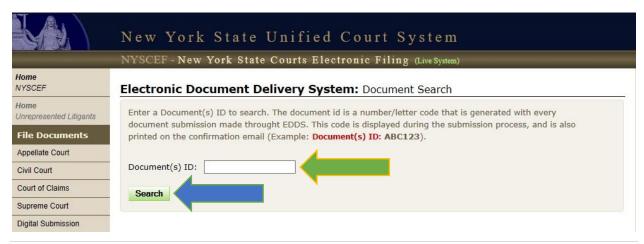

# Step 1-C: Search Results (back to top)

To view a document, click the document name link (e.g., MOTION, PETITION, STIPULATION, ORDER TO SHOW CAUSE, etc.) in the *Document Type* column, and the PDF document opens in a new browser window. If a filed stamp was not already applied on the *Process Document* page [see How to Review Documents Submitted via EDDS, Step 6: To-Do List (review documents)], you may check the *Stamp* box and click the *Stamp Documents* button to apply a file stamp to a document if desired.

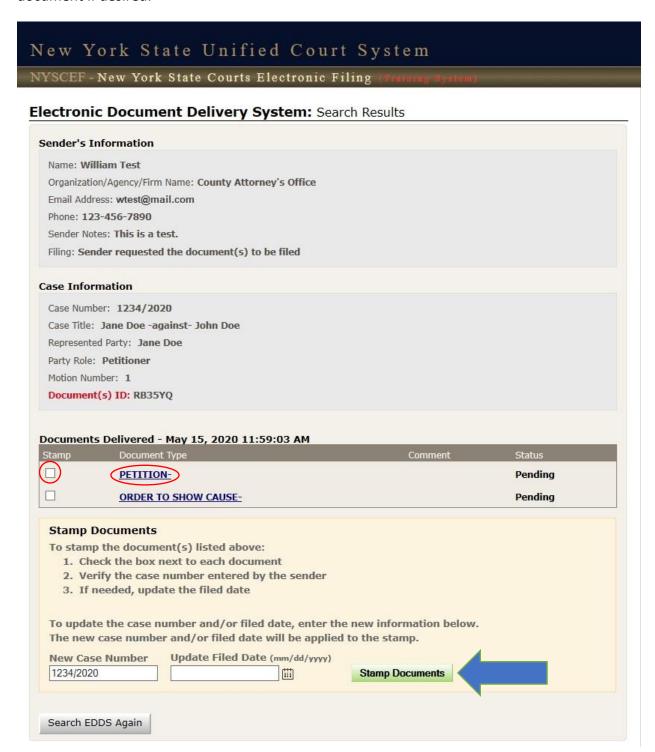

Step 2-A: NYSCEF Home Page (back to top)

To search by Container, click the EDDS Containers link in the Cases menu.

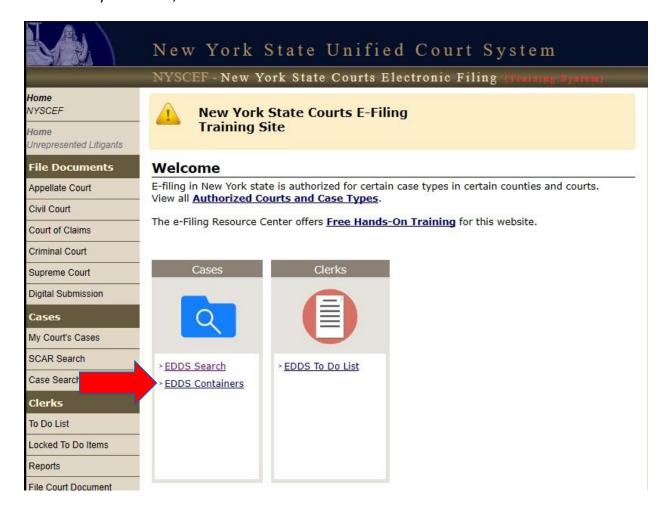

**Step 2-B:** Container Search (select container and date) (back to top)

Select the *Container* from the *Container* drop-down list. Enter the date or date range that you wish to search. Click the *Search* button.

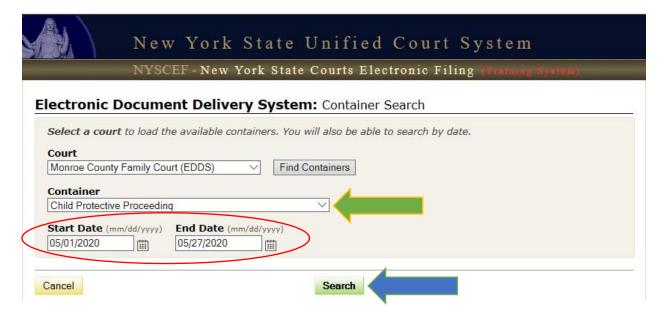

# Step 2-C: Container Search (submissions list) (back to top)

The submissions list is displayed below the selection options. Click the *Document ID* link in the *Unique Identifier* column to view the sender information and list of documents associated to the submission.

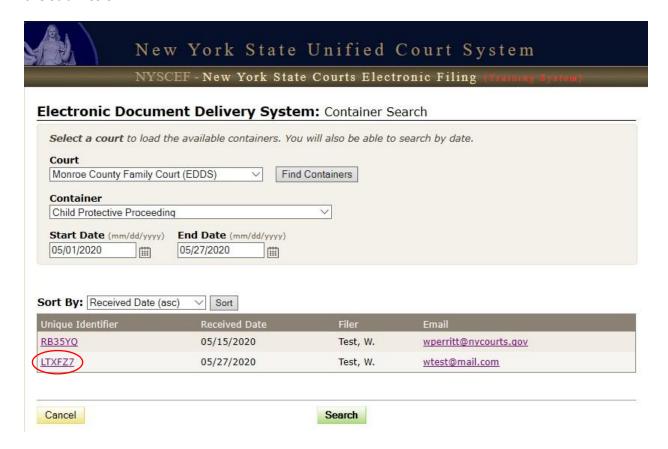

# Step 2-D: Search Results (back to top)

To view a document, click the document name link (e.g., MOTION, PETITION, STIPULATION, ORDER TO SHOW CAUSE, etc.) in the *Document Type* column, and the PDF document opens in a new browser window. If a filed stamp was not already applied on the *Process Document* page [see How to Review Documents Submitted via EDDS, Step 6: To-Do List (review documents)], you may check the *Stamp* box and click the *Stamp Documents* button to apply a file stamp to the document if desired.

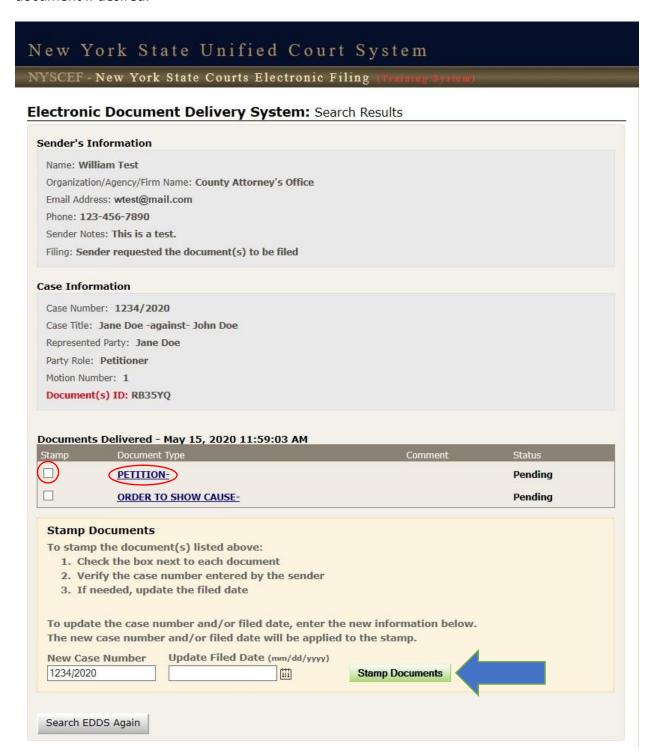